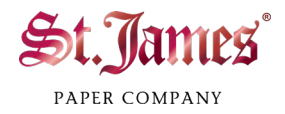

## St. James Certificate Template (.docx) Mail Merge Instructions

If you are creating certificates for several recipients, there is an easy way to add all the names.

- 1. Open the .docx certificate template file with Microsoft Word.
- 2. Click on the **Mailings** tab.
- 3. Click **Start Mail Merge**.

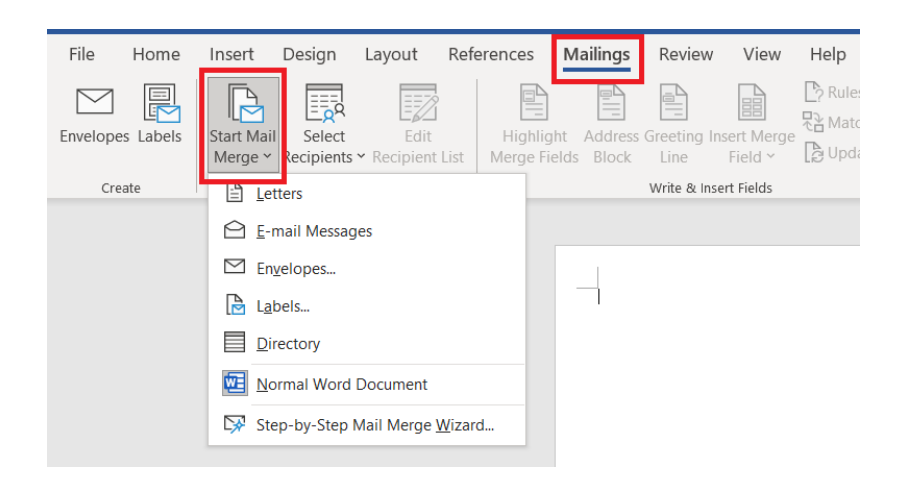

4. Click **Step-by-Step Mail Merge Wizard**.

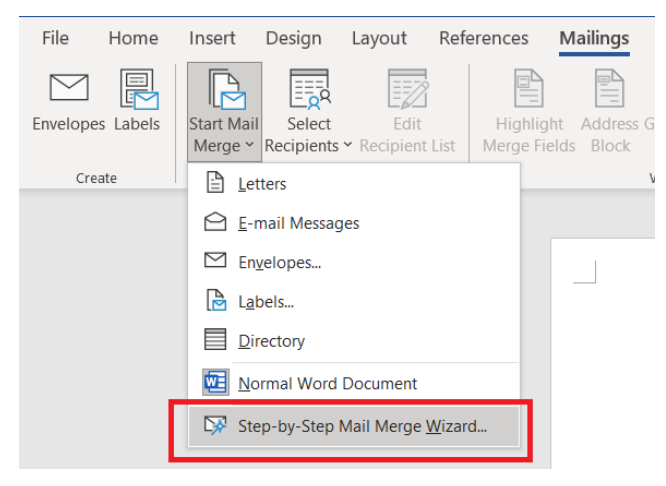

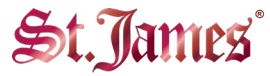

- 5. The Mail Merge Wizard will appear on the right. Select **Letters** and then click **Next: Starting document**.
- 6. Since the current document is a St. James certificate template, you can select **Use the**

**current document** and then click **Next: Select recipients**.

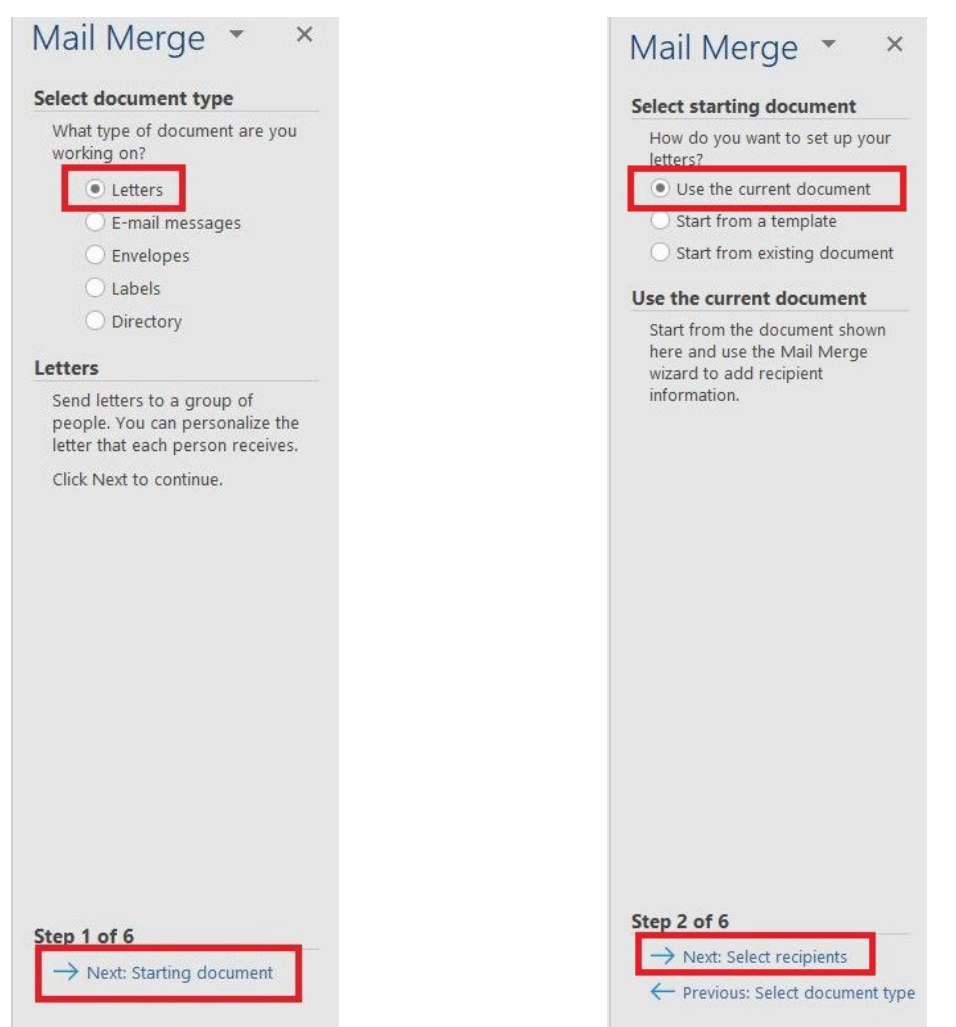

7. Open the corresponding .xlsx file in Microsoft Excel and enter all the recipients' information. Save the file.

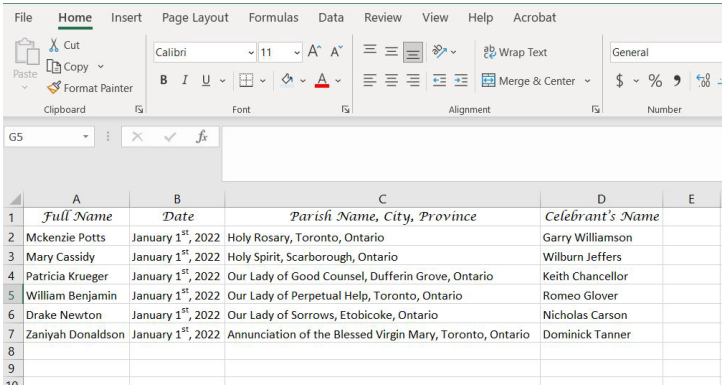

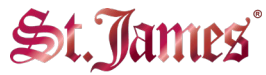

8. In Microsoft Word, select **Use an existing list**, click **Browse…**, select the corresponding .xlsx file and click **Open**.

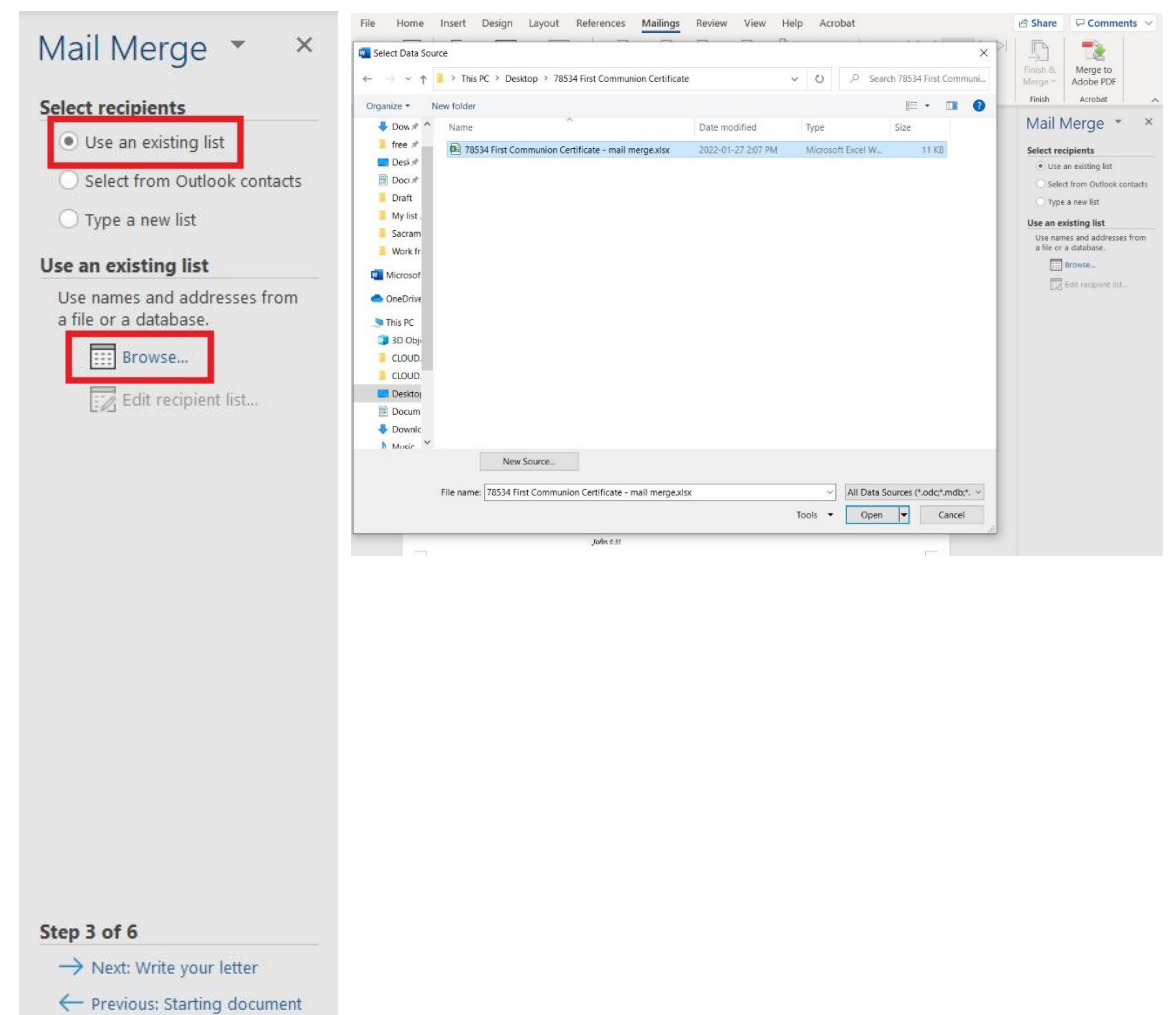

9. The Select Table window will appear. Select **Sheet1\$** and click **OK**.

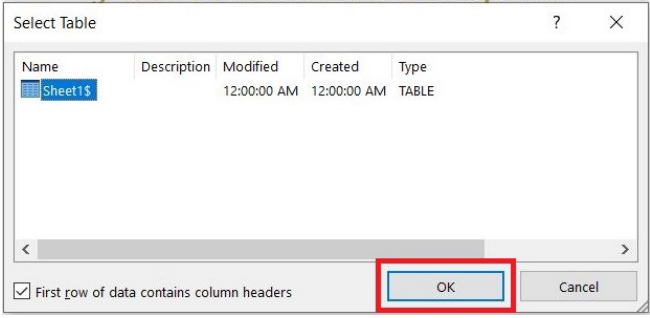

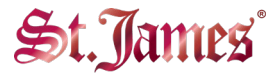

## 10. The Mail Merge Recipients window will then appear. Click **OK**.

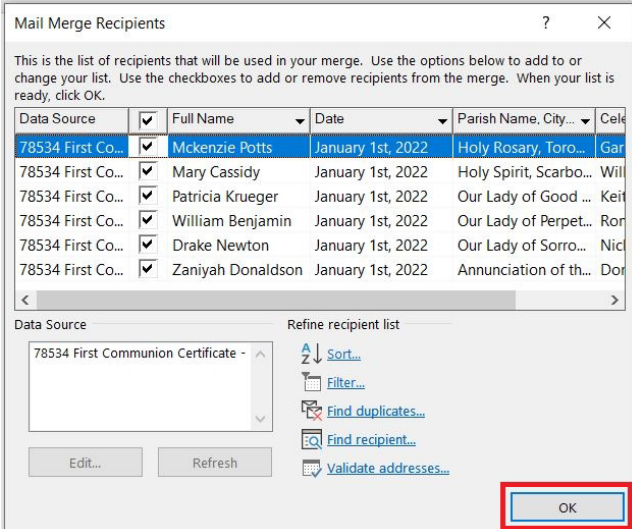

11. Click **Next: Write your letter** in the Mail Merge Wizard,

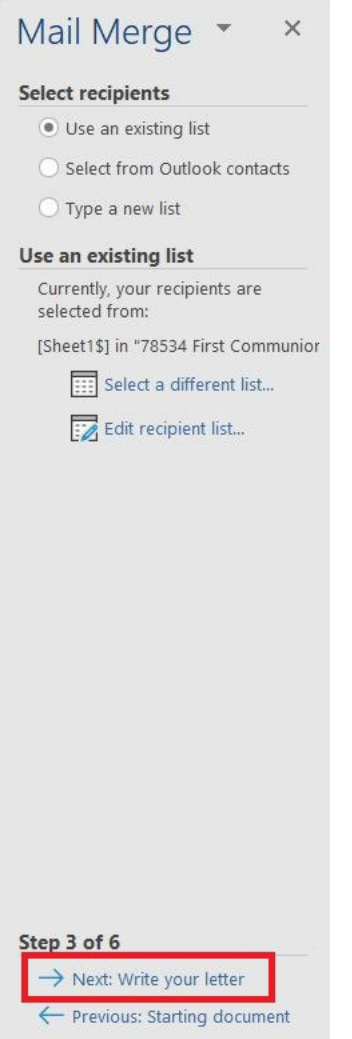

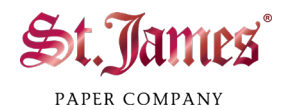

## 12. Click **Next: Preview your letters**.

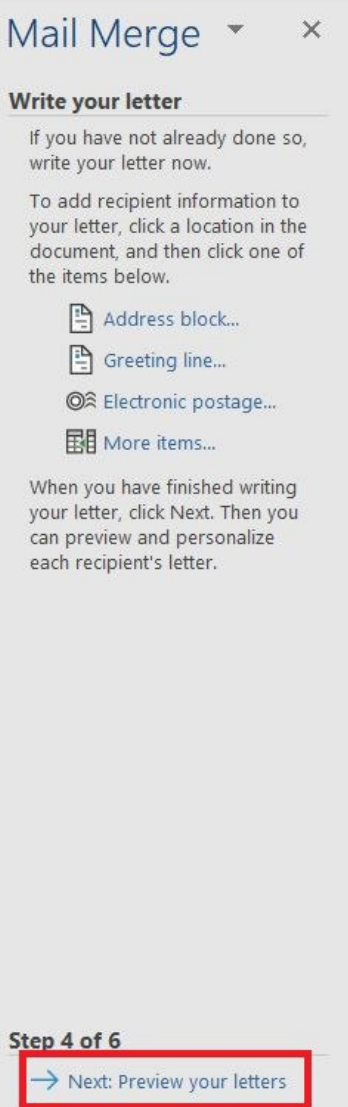

Previous: Select recipients

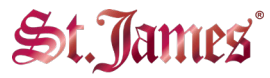

- 13. You will see that the recipient information has been added to the template. Click **>>** to see all the certificates for your recipients. If everything is correct, click **Next: Complete the merge**.
- 14. Now your certificates are ready to print. We recommend that you test on used paper before printing on St. James certificates.

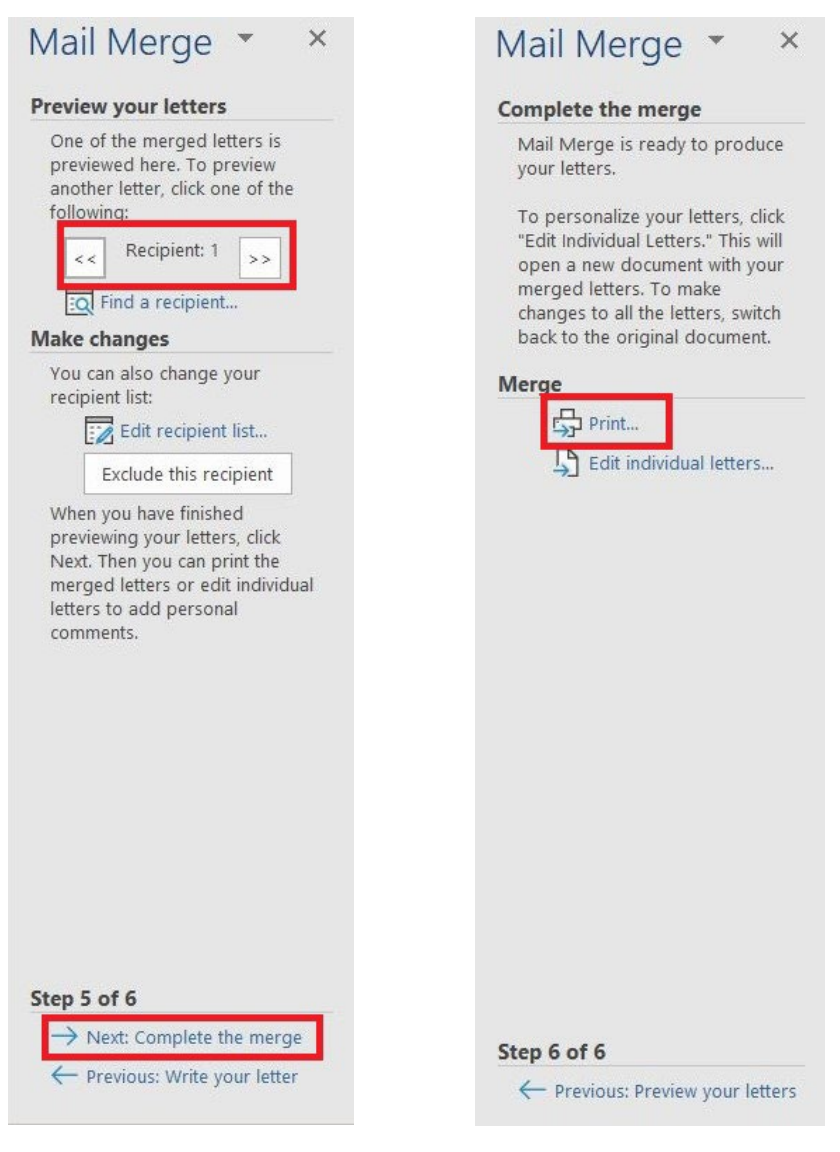